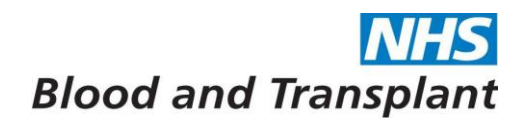

## **EASY Reports**

**Before** running reports on EASY please refer to guidance EASY Reports Running v1 for general details on how to run, open and save reports.

### From the **Home** screen click on **Management > Reports**

Select desired report from list – the parameters for each report are different, use the drop down boxes and calendars where available to select parameters required.

When selecting parameters, ticking the 'Output to single Worksheet' and 'Simplified Worksheet', will produce the report with the information all on one easy to manipulate worksheet.

Opening the **Absences** category (clicking on small black arrow) will give the following reports:

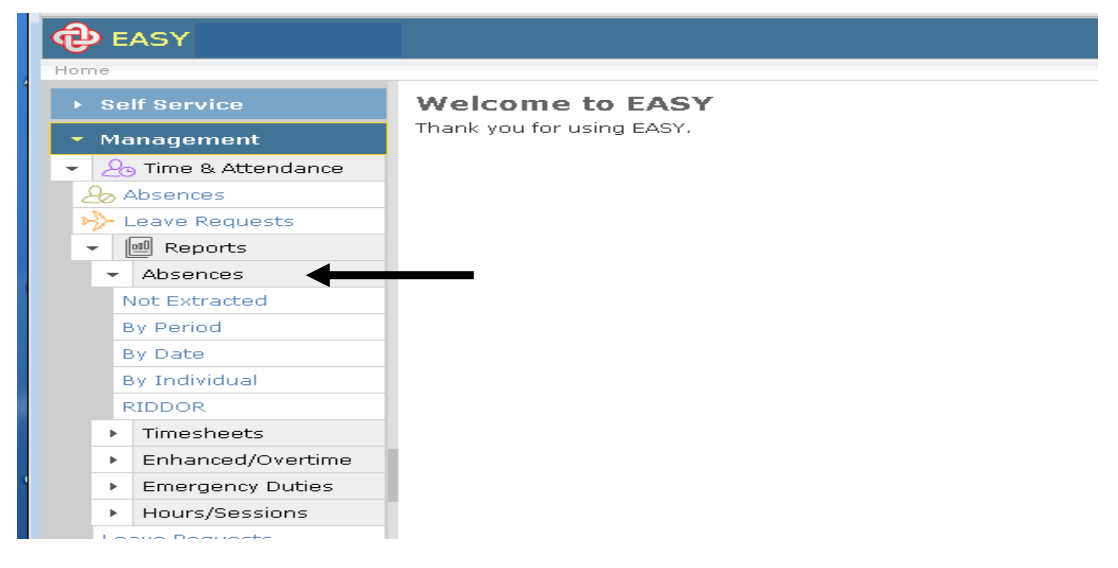

#### Not extracted

- o will report on all absences within an organisation that are at the unsubmitted or submitted stage which have not been extracted for upload to ESR by the interface.
- o will also include any open sicknesses which have been extracted to ESR but are awaiting closure.
- **By Period** 
	- $\circ$  will report on absences within an organisation for a specific absence type within a specified pay period.
- **By dates** 
	- o will report on absences within an organisation for a specific absence type within a specific date range.
- By Individual
	- o will report on absences for an individual for a specific absence type within a specific date range.
- RIDDOR
	- o will report on absences with RIDDOR reportable Injury Types within a specific date range.

Select desired report from list - Input the parameters requested and required for the report you have selected.

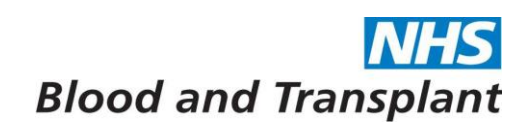

The example below is the Absences by Period report – select period required from dropdown box, pick absence type Sickness from the list, tick 'Output to single Worksheet', and tick 'Simplified Worksheet' then press Run Report.

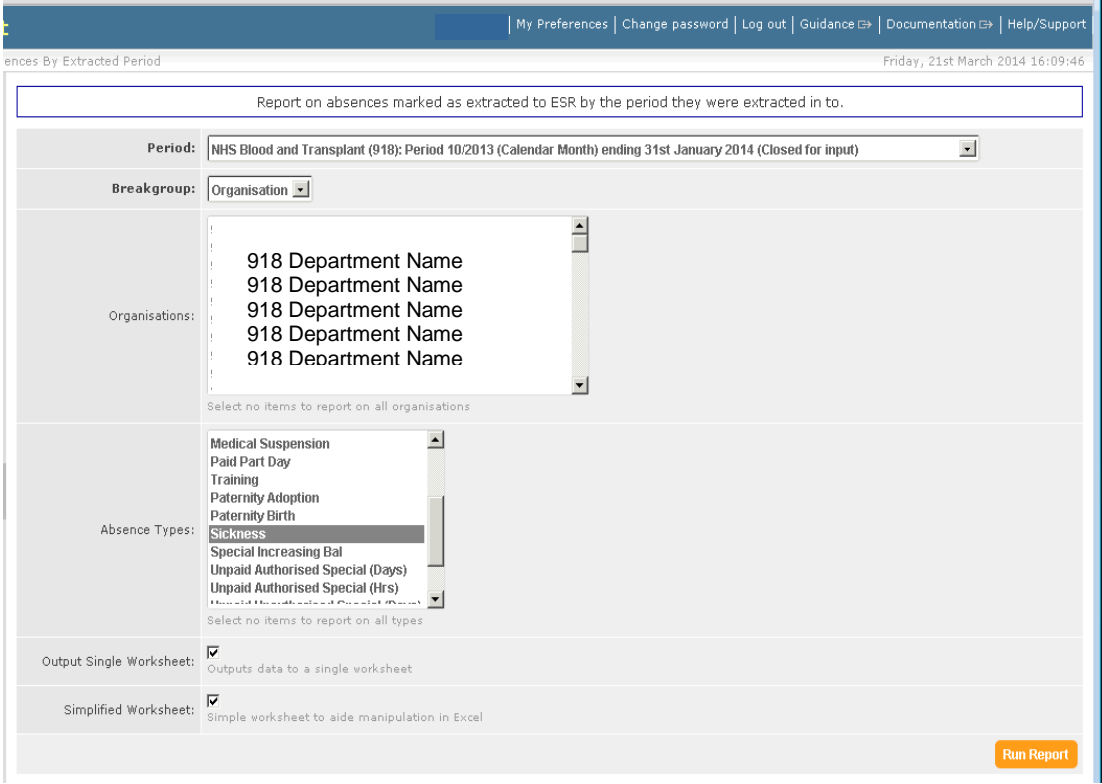

An excel report is generated which should be saved to your desired location.

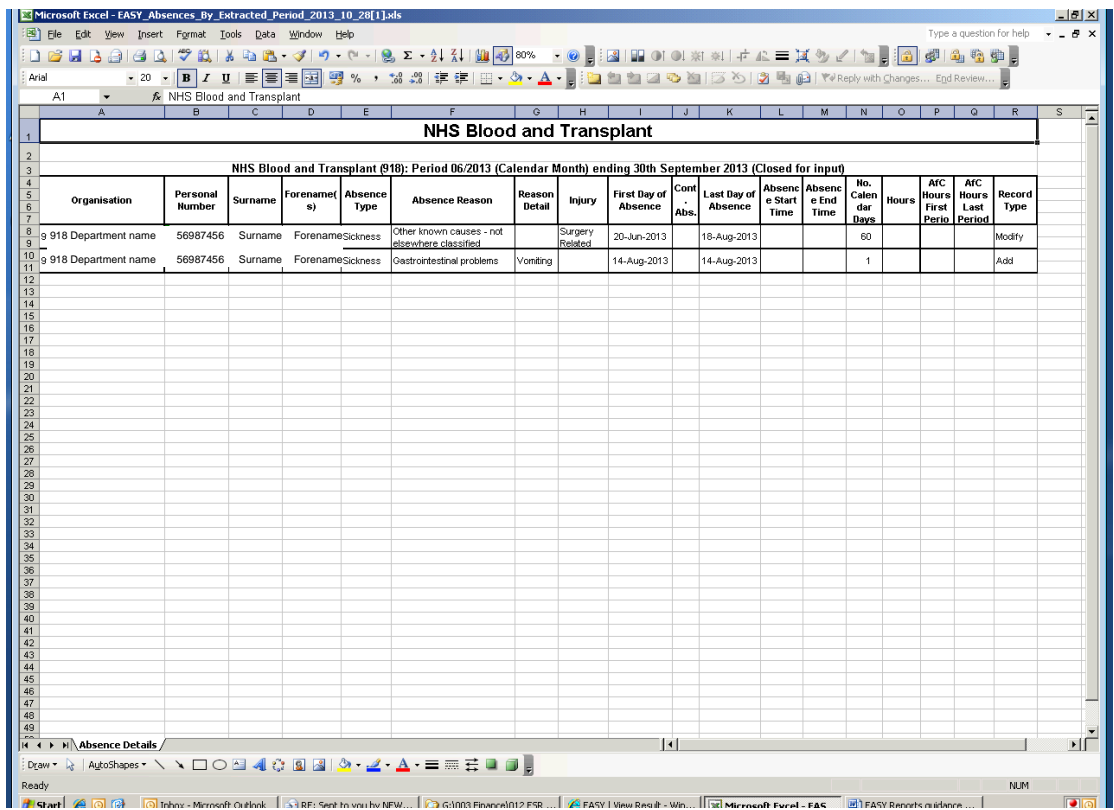

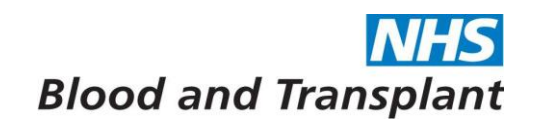

Opening the **Timesheets** category (clicking on small black arrow) will give the following reports:

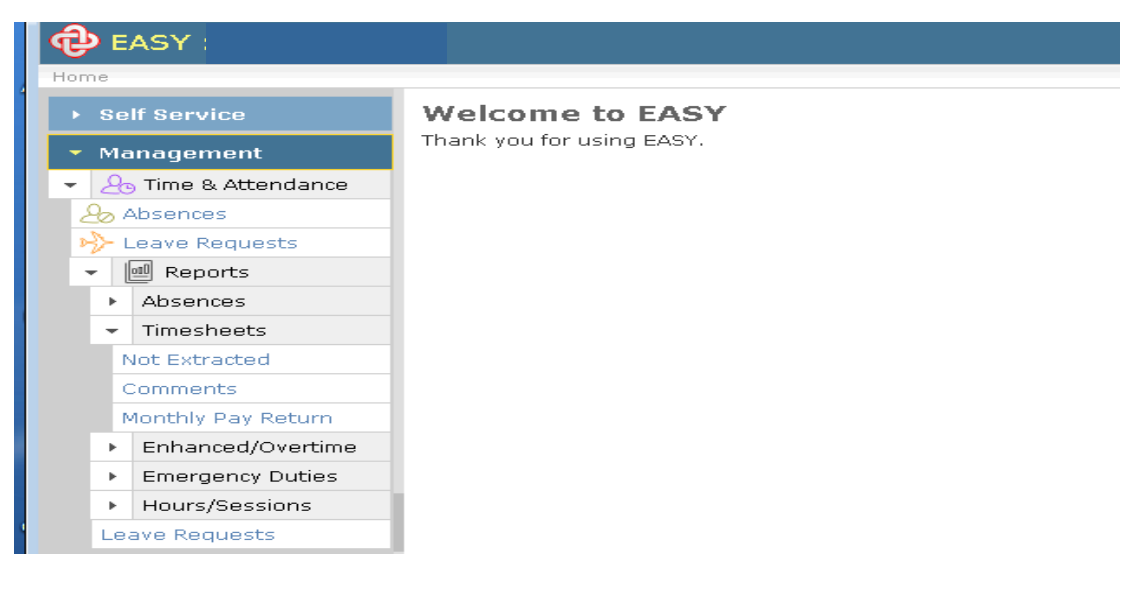

- Not Extracted
	- o will report on all timesheet within an organisation that are at the unsubmitted or submitted stage which have not been extracted for upload to ESR.
- **Comments** 
	- o will list all comments by organisation and period for each employee.
- Monthly pay return
	- o this report is not used a present.

The example below is the comments report:

Select Comments report from list - for this report you are required to select period, select status, pick the required organisation from the available list, tick 'Output to single Worksheet' and tick 'Simplified Worksheet' then press Run Report.

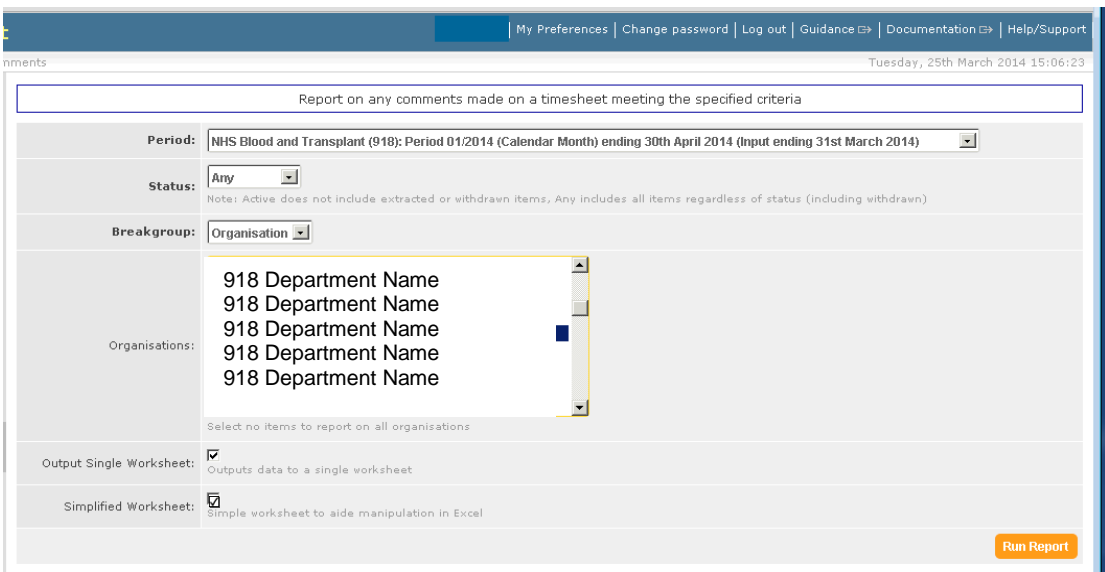

An excel report is generated which can be saved to your desired location.

# **Blood and Transplant**

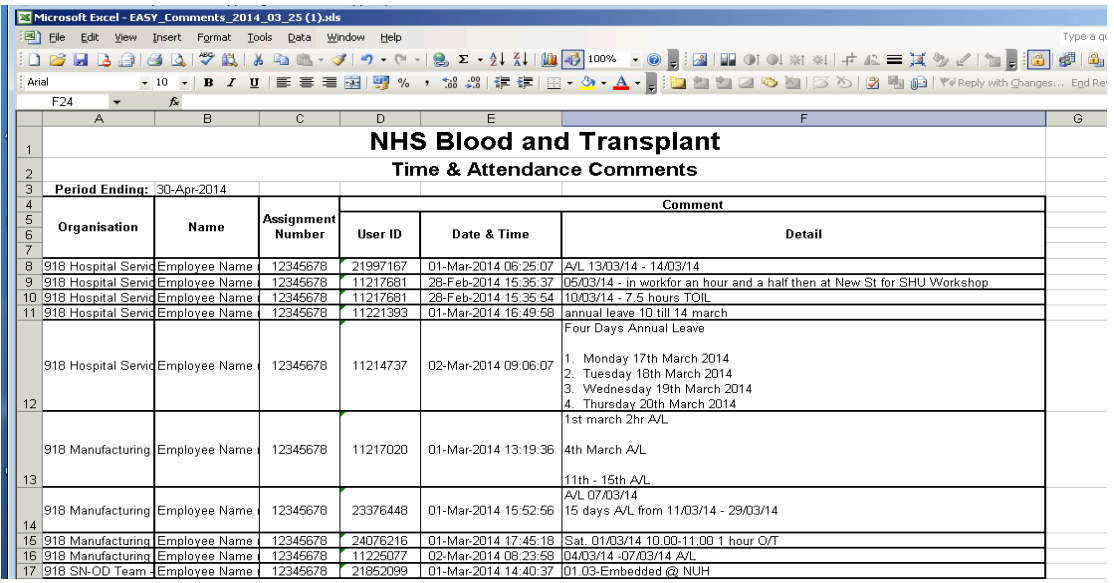

This report can be used to check the comments relating to a specific pay period. Any comments regarding Pay Adjustment should be checked before authorisation.

Opening the **Enhanced / Overtime** category (clicking on small black arrow) will give the following reports:

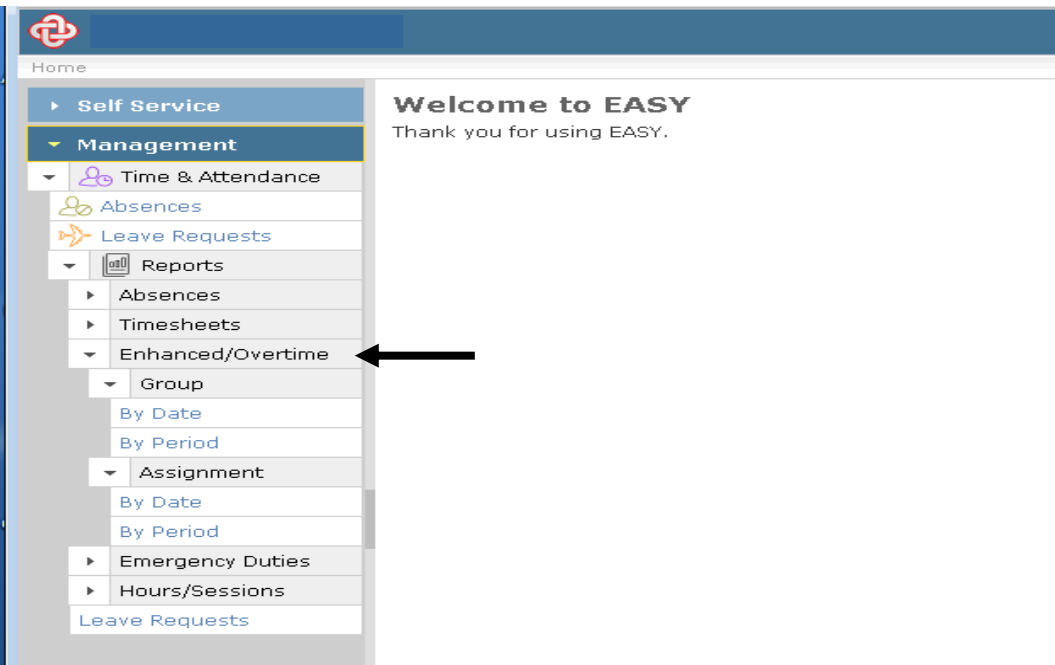

- Group
	- o By Date: will list each day's enhancements and overtime claimed by each employee by organisation for a specific date range.
	- o By Period: will report on the summary totals of enhancements and overtime claimed by each employee by pay period and organisation.
- Assignment
	- o By Date: will list each day's enhancements and overtime claimed by an individual employee for a specific date range.

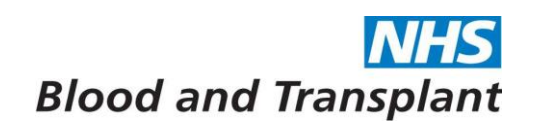

o By Period: will report on the summary totals of enhancements and overtime claimed by an individual employee for specified pay periods.

Example below is the Group > By Date report – for this report you are required to select Authority /trust, From and To dates, pick the organisation from the available list, tick the 'Output to single Worksheet' and 'Simplified Worksheet' then press Run Report.

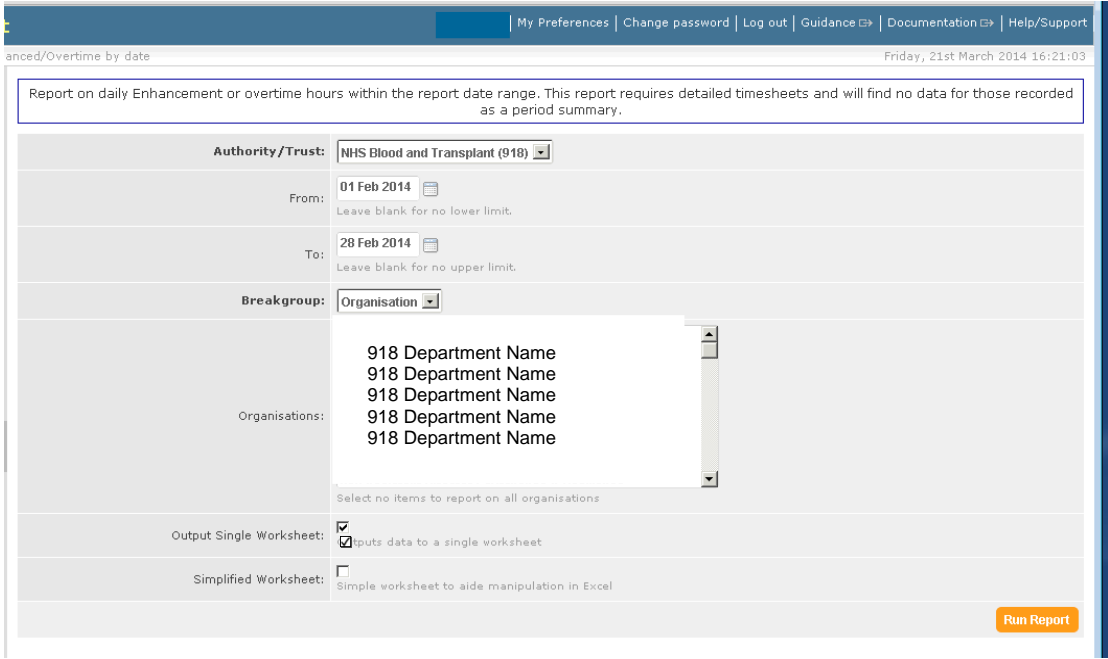

An excel report is generated which should be saved to your desired location.

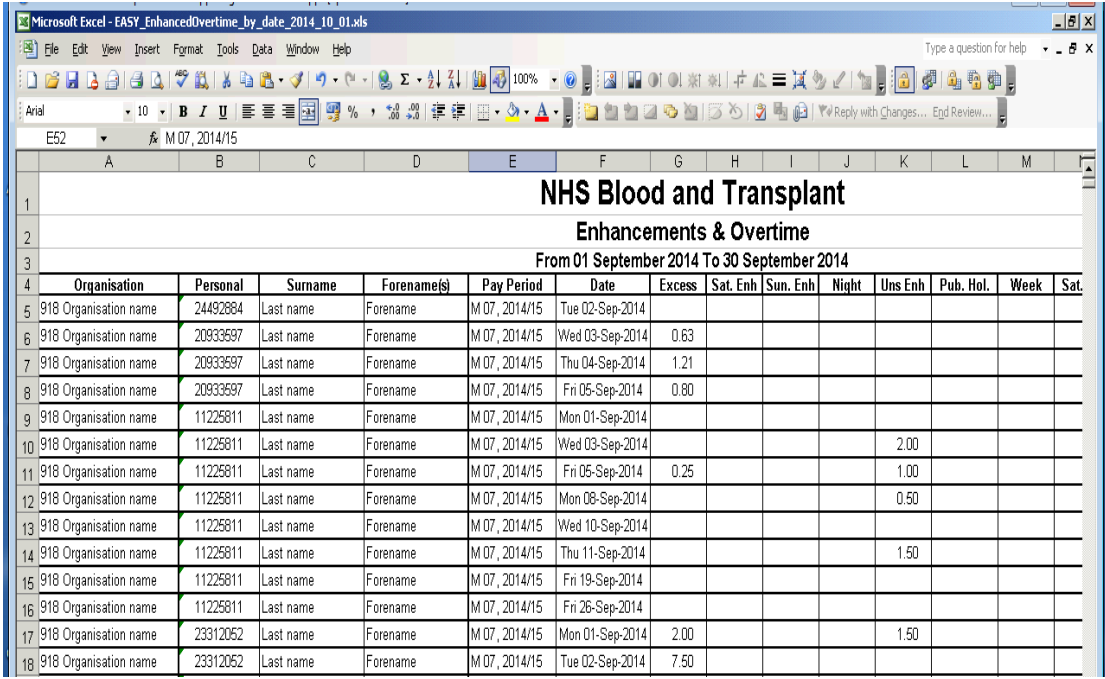

Add filters to the headers row by highlighting the headers row then click Data > filter > Auto filter from the toolbar.

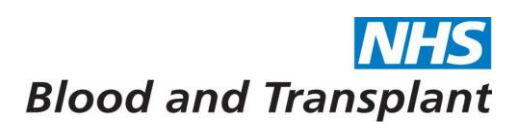

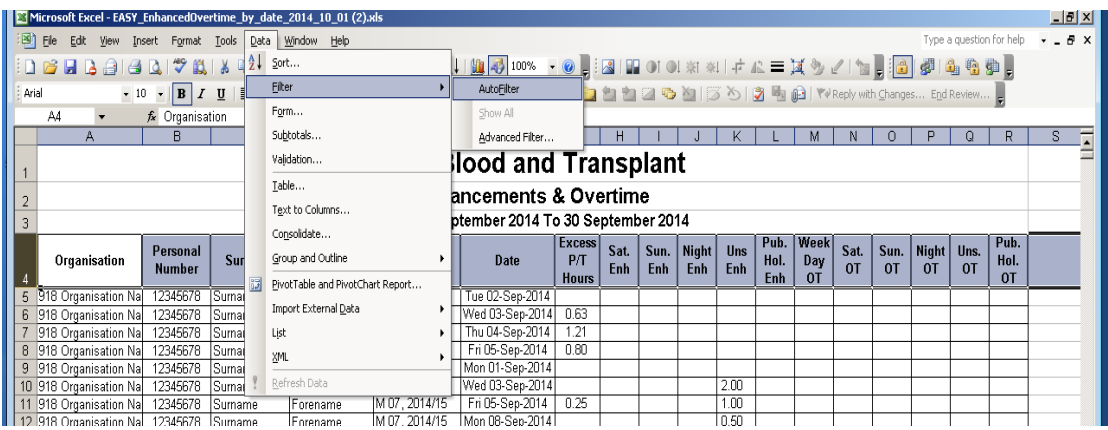

Using a filter or combination of filters you can use the spreadsheet to check the entries:

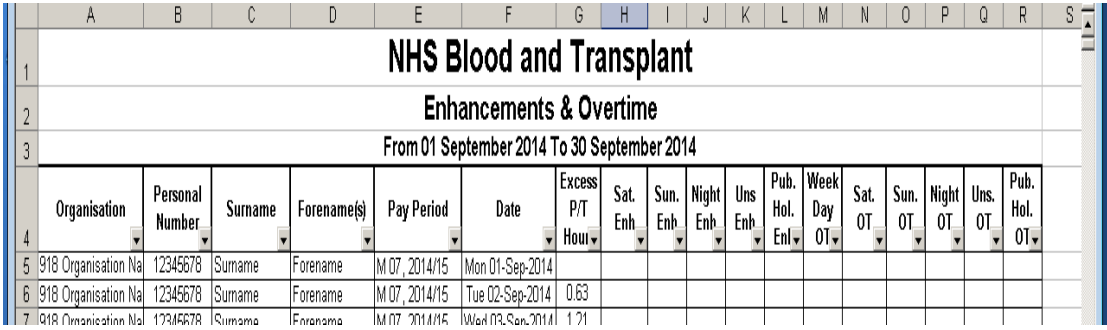

By filtering on the **Overtime column - non blanks** you can see if any employees have claimed enhancements and overtime on the same day:

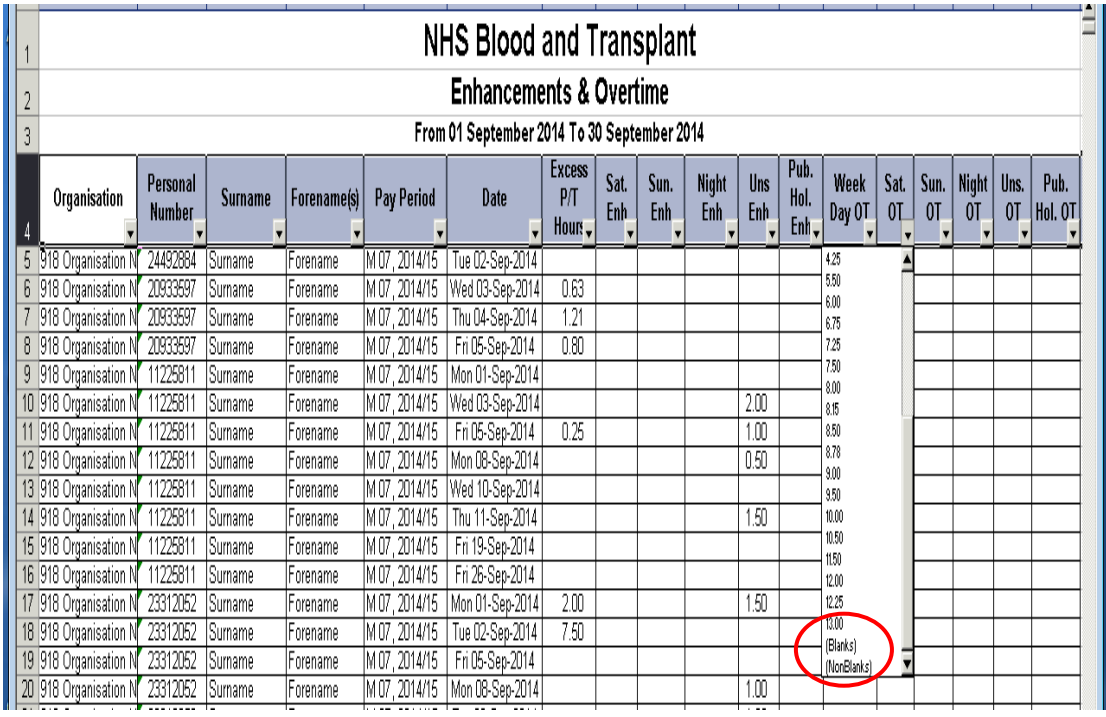

**\*Enhancements and Overtime cannot be claimed for the same hours \***

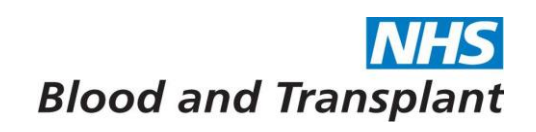

The employee's timesheet entries should be checked if an employee has claimed enhancement and overtime hours on the same day for the same hours to determine if the entries are correct.

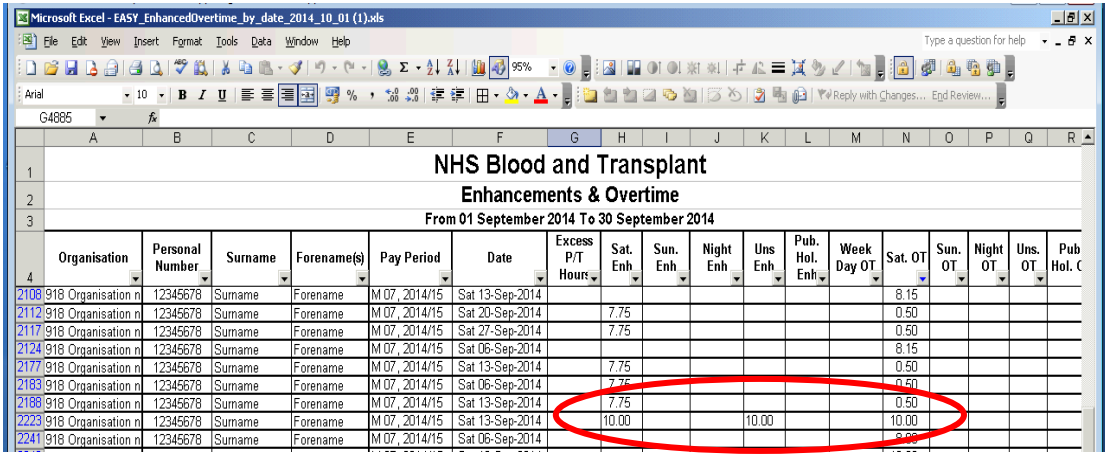

By filtering on **Public Holiday date** you can see what has been claimed for a bank holiday by employees – and see if anyone has claimed Bank holiday overtime in error.

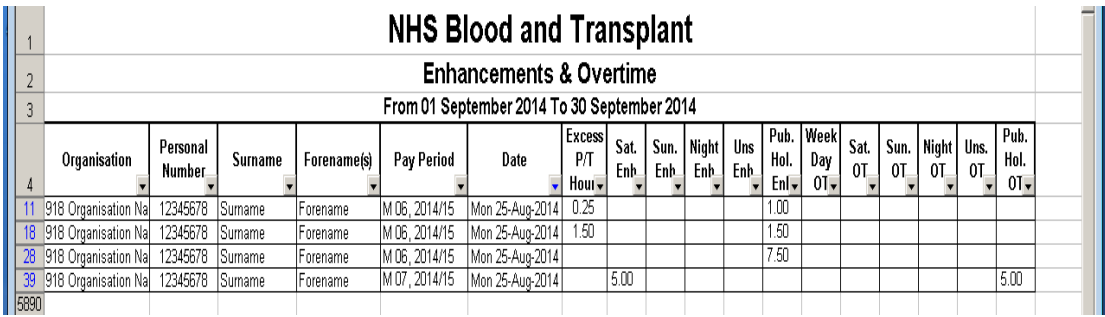

The employee's timesheet entries should be checked to determine if the entries are correct.

**\*Employees should claim Public Holiday Enhancement if the shift they work is a shift they would have worked if the day had not been a public holiday\***

### **\*Employees should claim Bank Holiday Overtime if the shift they work is an extra shift above full-time (37.5 hours) and is NOT a shift they would have worked if the day had not been a public holiday\***

By filtering on **Unsocial column - non blanks** you can see if any employees have claimed unsocial on a weekend date.

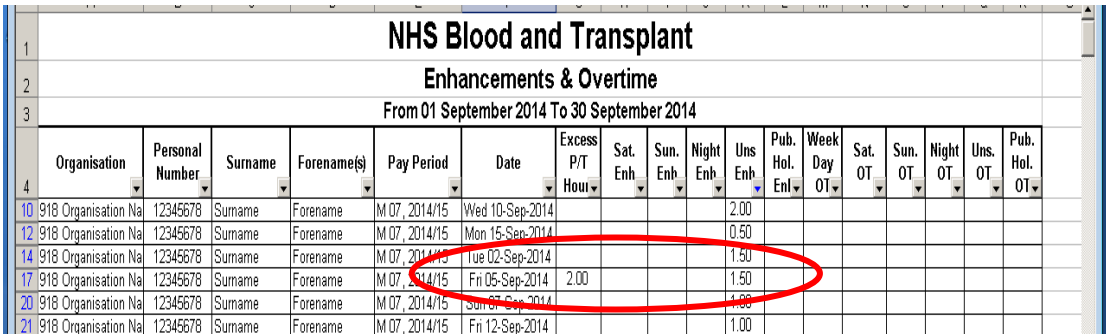

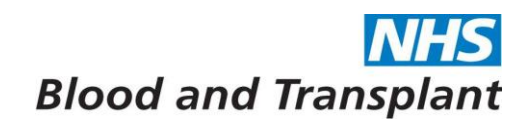

The employee should be contacted to amend any incorrect entries.

### **\* Employees should claim either Saturday or Sunday Enhancement and not unsocial if the shift worked is on a weekend \***

Opening the **Emergency Duties** category (clicking on small black arrow) will give the following reports:

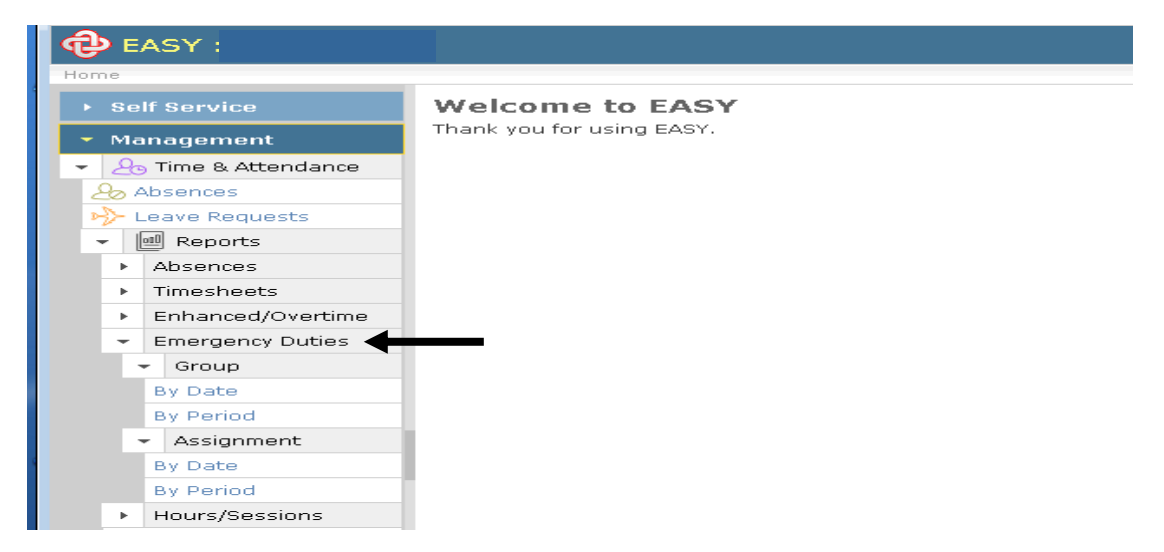

- Group
	- o By Date: will list each day's on call / call outs claimed by each employee by organisation for a specific date range.
	- o By Period: will report on the summary totals of on cal /call-outs claimed by each employee by pay period and organisation.
- Assignment
	- o By Date: will list each day's on call / call outs claimed by an individual employee for a specific date range.
	- o By Period: will report on the summary totals of on call / call-outs claimed by an individual employee for specified pay periods.

Example below is the Group > By Date report – select the required parameters and then press Run Report.

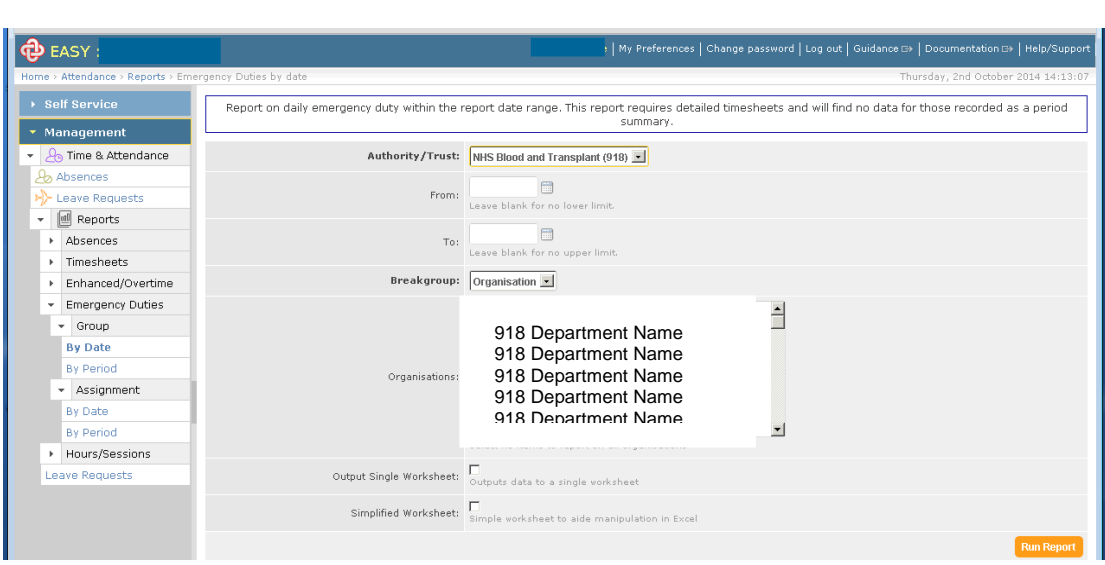

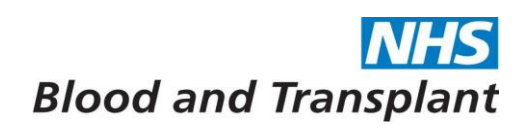

An excel report is generated which should be saved to your desired location.

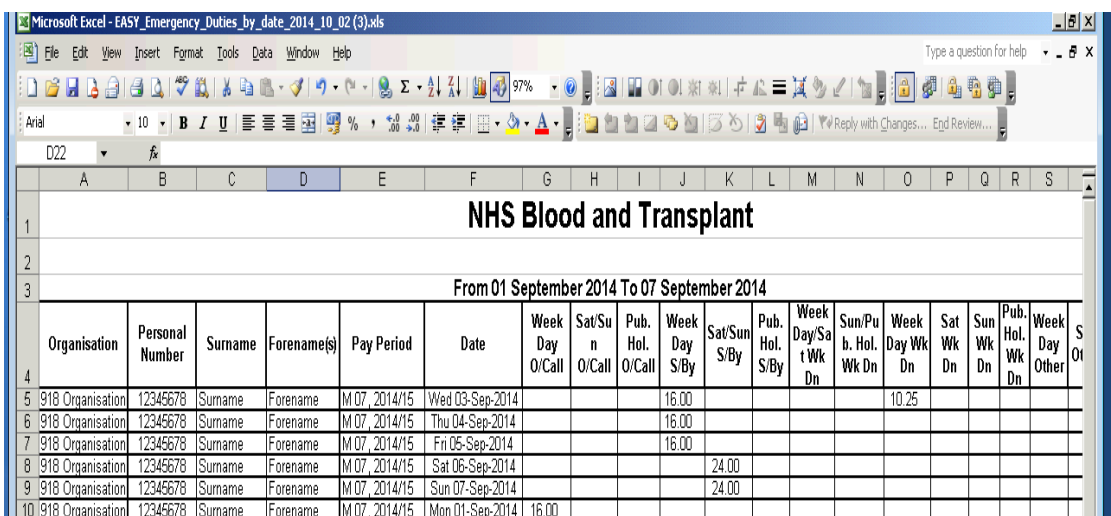

Add filters to the headers row by highlighting the headers row then click Data > filter > Auto filter from the toolbar.

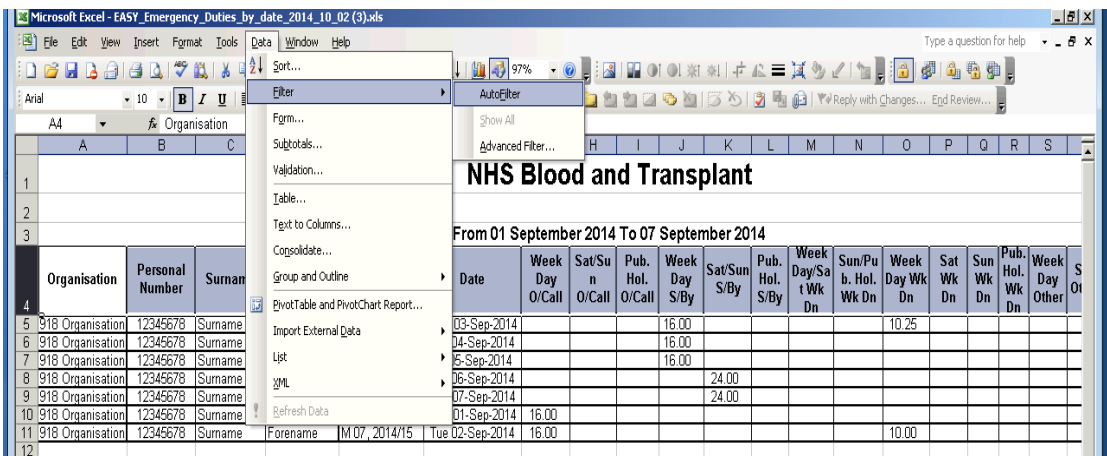

By filtering on each **Work Done & Other columns - non blanks** you can see if any employees have claimed work done on a day for which they were not on-call.

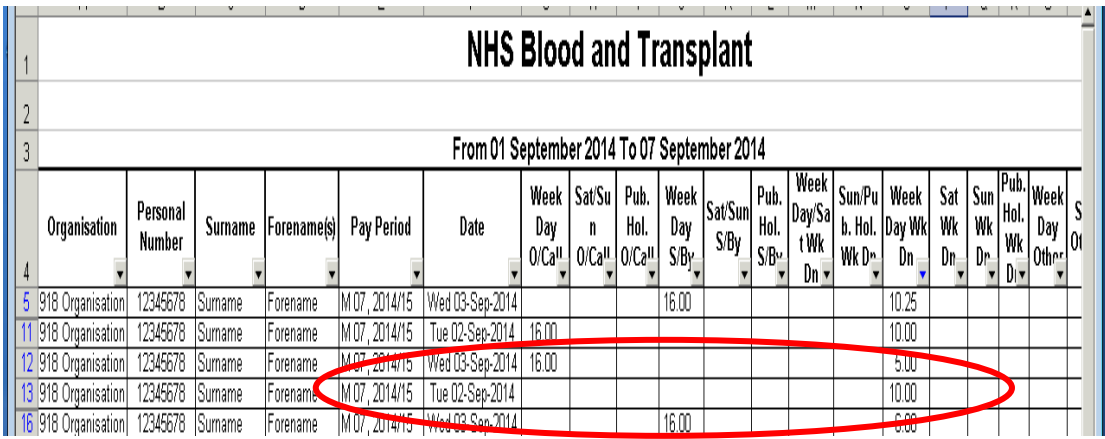

The employee should be contacted to determine if the entries are correct

**\*Work done / Other hours can only be claimed if the employee was on-call\***

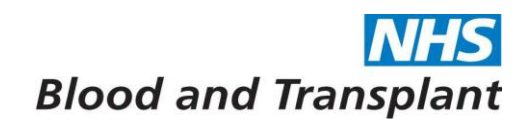

Opening the **Hours / Sessions** category (clicking on small black arrow) will give the following reports:

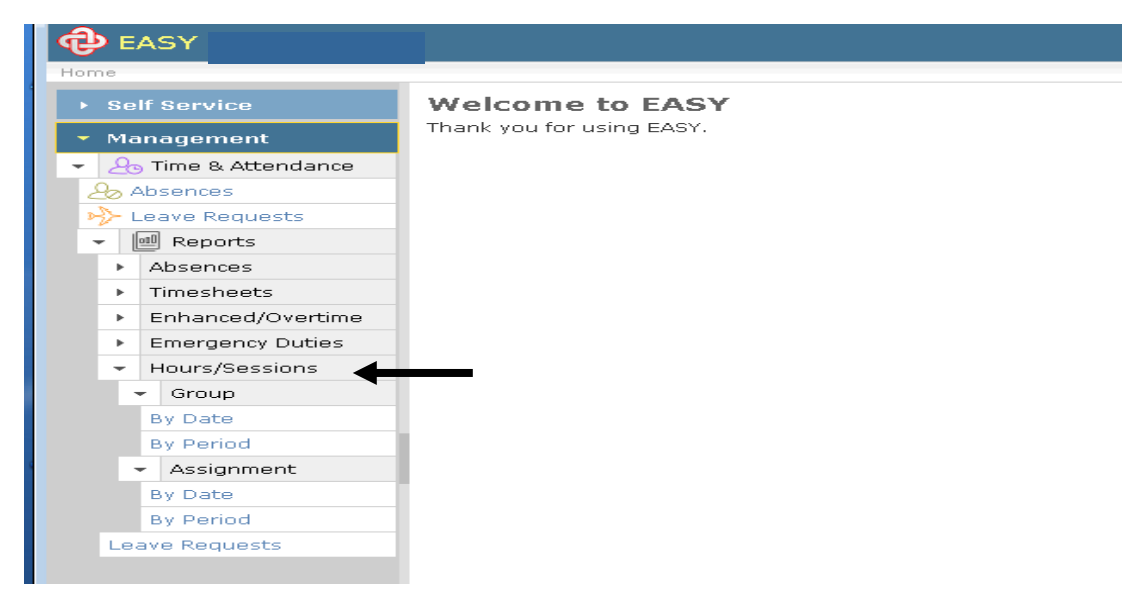

- Group Assignment
	- o By Date: will list each day's enhancements, overtime, on call / callouts claimed by each employee by organisation for a specific date range.
	- o By Period: will report on the summary totals of enhancements, overtime, on call / call-outs claimed by each employee by pay period and organisation.

### • Group Assignment

- o By Date: will list each day's enhancements, overtime, on call / callouts claimed by an individual employee for a specific date range.
- o By Period: will report on the summary totals of enhancements, overtime, on call / call-outs claimed by an individual employee for specified pay periods.

These reports show all the **Enhanced / Overtime** and **Emergency Duties** entries claimed by the employees on the same report.

These reports can be used in place of the two reports above for checking by running the required report and using filters as described previously for the separate reports.

All reports will be available for 30 days after which they will be removed from the system. If you wish to keep the report you must save to the 'g' drive.